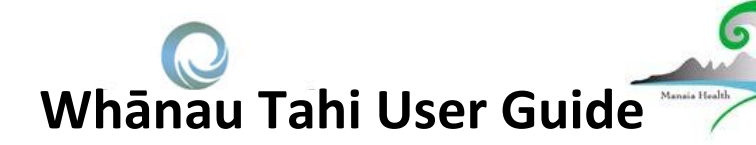

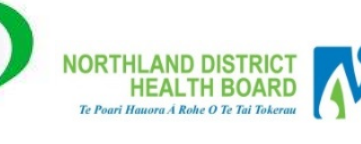

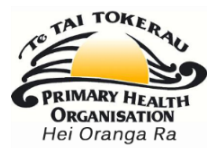

### **How do I get Help?**

HealthAlliance provides Whanau Tahi Connected Care support during business hours (0800-1700hrs)

They can be contacted on **0800 268 626** or [sharedcare@healthalliance.co.nz](mailto:sharedcare@healthalliance.co.nz)

### **How do I View Kia Ora Vision (KOV) Patient Whanau Tahi Care Plans from the Medtech Patient Dashboard**

### **Accessing Whanau Tahi through the Medtech Patient Dashboard for the first time**

- In the MedTech program, open the Patient record which will open the Patient Dashboard
- The first time you use this function, it will display the message 'No Whanau Tahi login recorded'. You will need to add your Whanau Tahi username and password.
- Click on 'Login' in the Whanau Tahi Dashboard Row

### **Adding your Whanau Tahi username and password**

- When the login dialogue box is displayed, add your Whanau Tahi username and password
- This is the only time you will need to add your username and password for the dashboard tool to access Whanau Tahi.

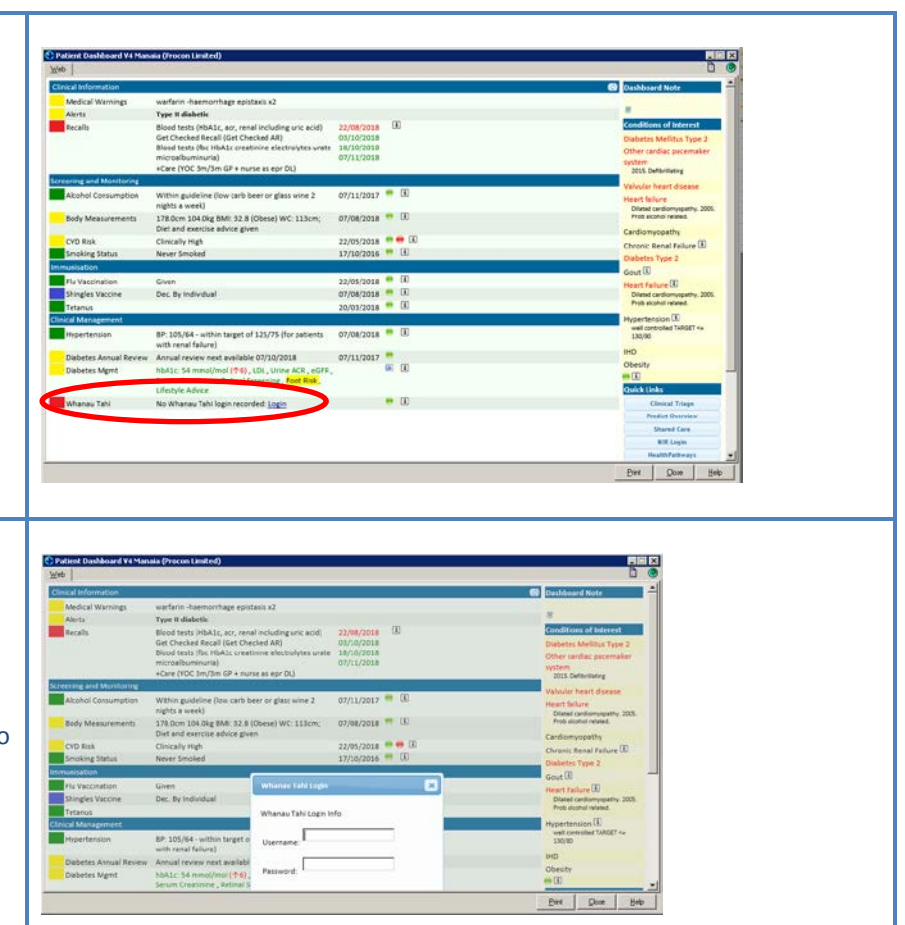

## **Whānau Tahi User Guide**

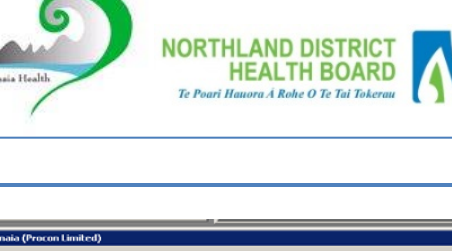

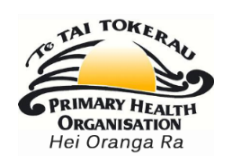

### **Accessing Whanau Tahi link from patient Dashboard**

- In the MedTech program. open the KOV patient record and go to the Patient Dashboard
- The Whanau Tahi link will be displayed showing the current status of the patient's Care Plan.
- There are three types of Care Plan status:
	- Green KOV Patient has a Care Plan (created or updated within the last 12 months) Amber – KOV Patient has a Care Plan but it has not been updated in the previous 12 months Red – KOV Patient has no Care Plan

### **Viewing the Care Plan**

- Click on the Care Plan hyperlink in the Whanau Tahi Dashboard Row, this will display the patient Shared Care Snapshot Summary
- The date in this same row is the date the plan was last updated
- The summary can also show you who is in the patient Care Team
- FYI- this is the same view that the DHB can access via the Concerto Shared Care Summary Snapshot
- Click on the **Patient Plan – Personalised Care Plan** hyperlink to go directly to the patient Care Plan in the Snapshot Summary

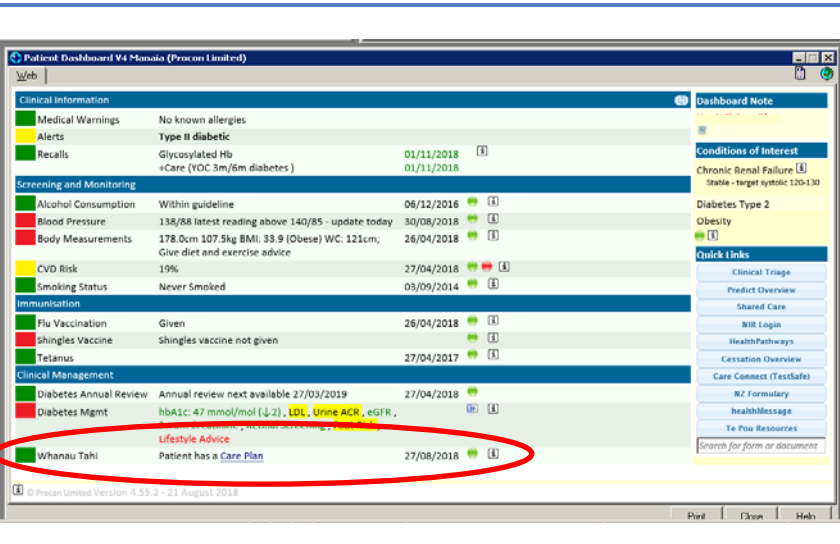

**This record shows that the KOV patient has a care plan.**

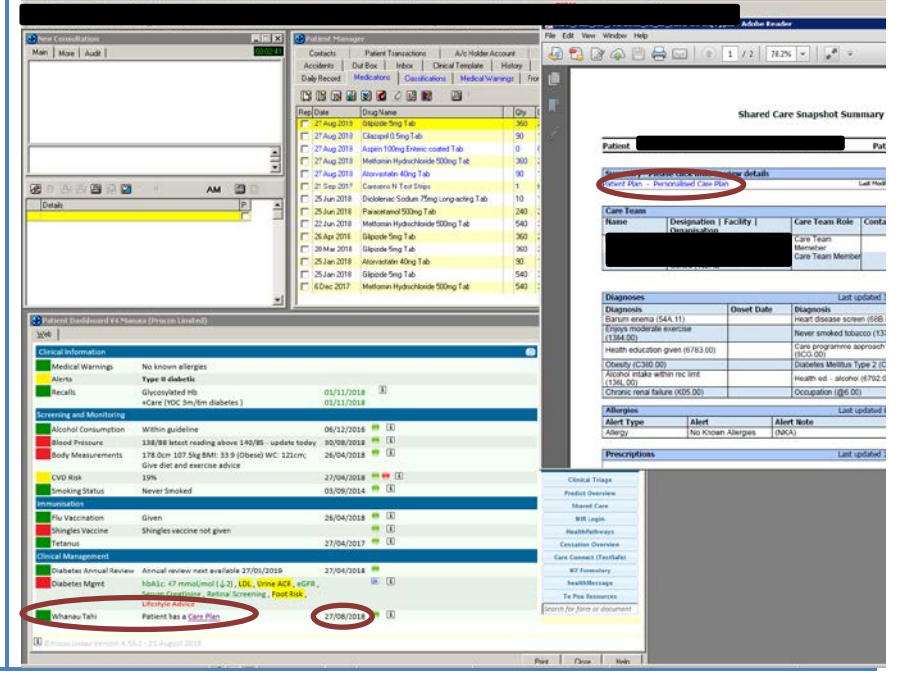

# **Whānau Tahi User Guide**

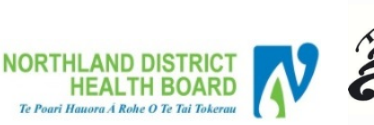

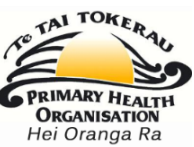

.<br>Te Pos R

#### **The Personalised Care Plan**

- The is the patient Personalised Care Plan
- This can be printed and given to patients to hold onto or for them to review prior to a KOV visit.
- When finished, click on the 'x' in the top right of the Snapshot Summary Window to close

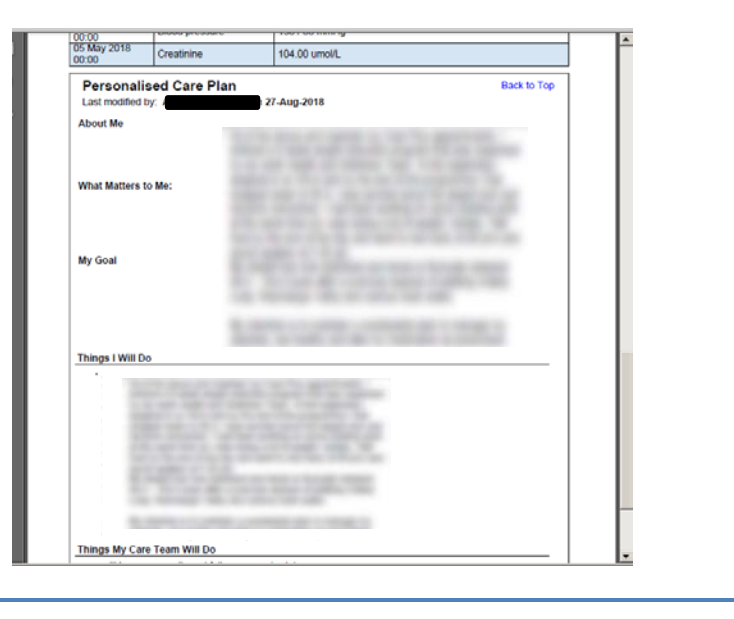

#### **KOV Care Plan – for update**

- For those patients whose Care Plan needs updating, (was last updated more than 12 months ago) it will display as an amber colour.
- The date in the Whanau Tahi Dashboard Row is the date the plan was last updated
- You can still view the Care Plan by clicking on the Care Plan hyperlink
- Or you can edit the Care Plan by either clicking on the green button or clicking on Shared Care on Dashboard Quick Links
- This will open the Whanau Tahi login screen

### **KOV Patients with no Care Plan**

- For those KOV patients who do not have a Care Plan, it will display as a red colour.
- You can create the Care Plan by either clicking on the green button or clicking on Shared Care on Dashboard Quick Links
- This will open the Whanau Tahi login screen

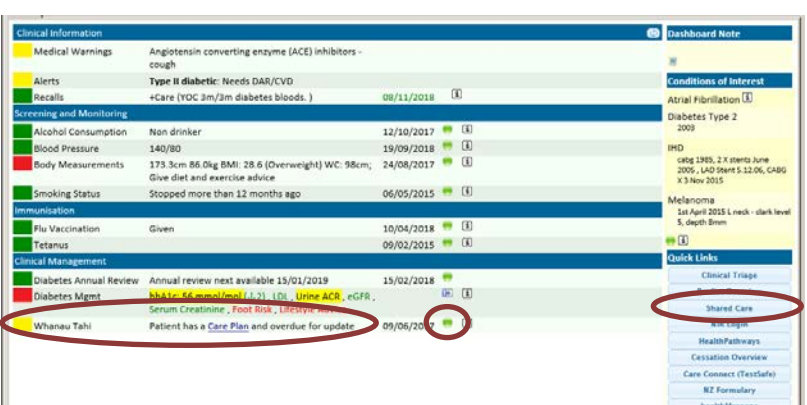

### **This record shows that the KOV patient has a care plan that needs updating.**

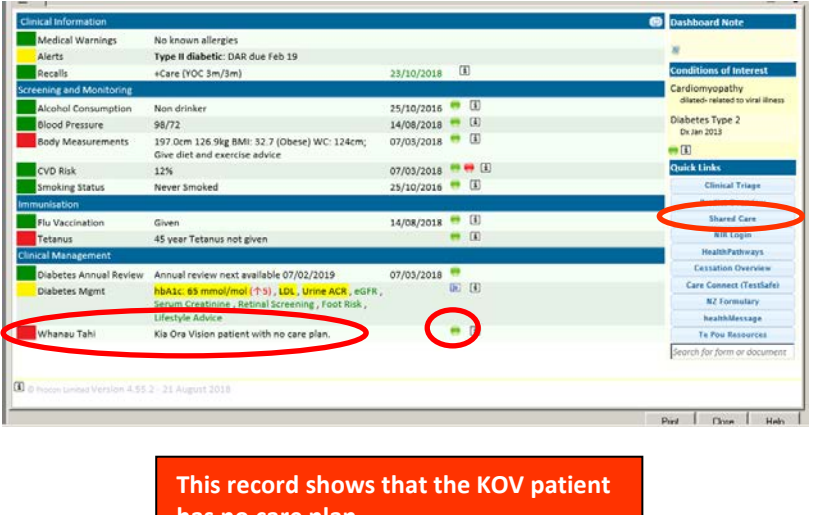

**has no care plan.**

## **Whānau Tahi User Guide**

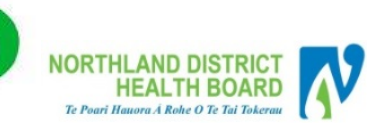

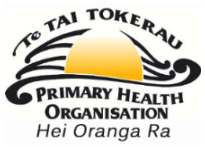

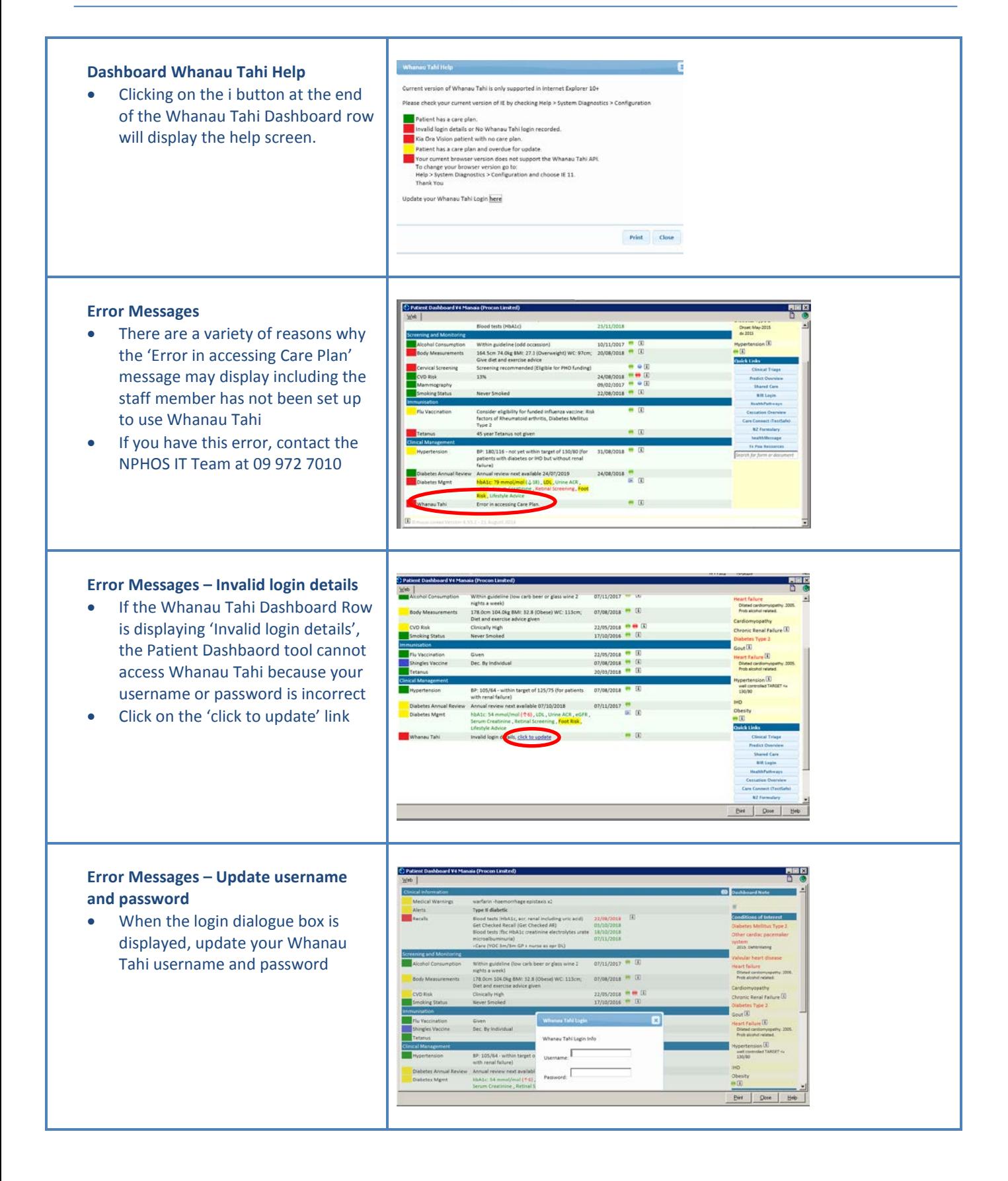